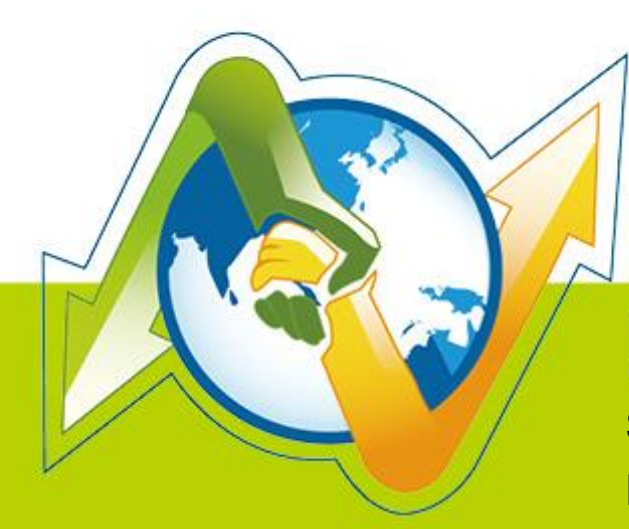

# V-Partner **N-REPORTER**

**Setting Up Probe in ESX/ESXi Virtual Machine Environment** V 1.1.2

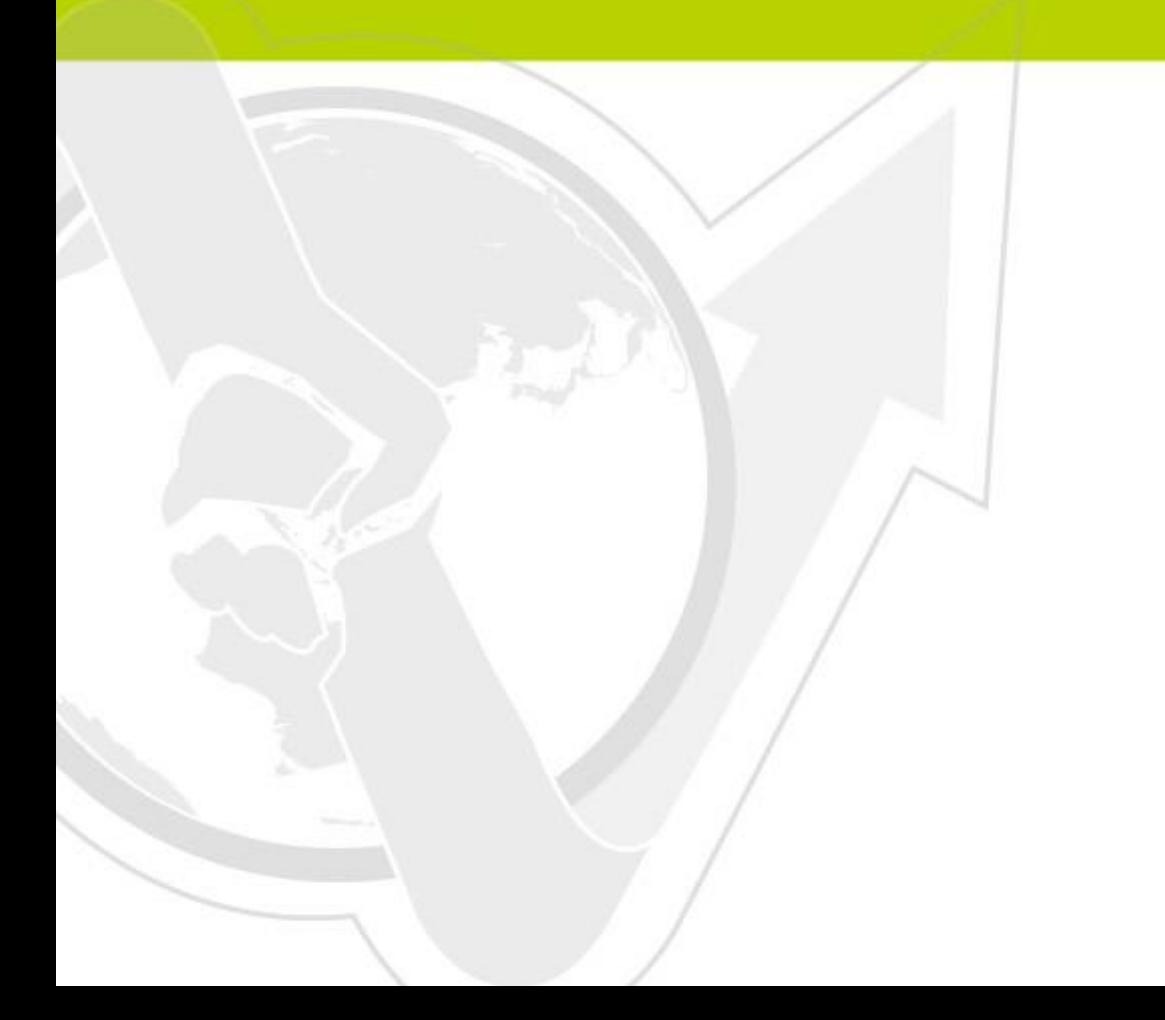

### **Preface**

This document introduces the steps of setting up N-Reporter Probe in ESX/ESXi virtual machine environment. In the first chapter, we introduce how to set up N-Probe virtual machine, which transfers the mirror traffic from Switch into NetFlow, and send them to N-Reporter for analysis. The second chapter introduces how to set up Probe module of N-Reporter virtual machine, which transfers the mirror traffic into NetFlow, and send them to N-Reporter itself for analysis.

#### **Contents**

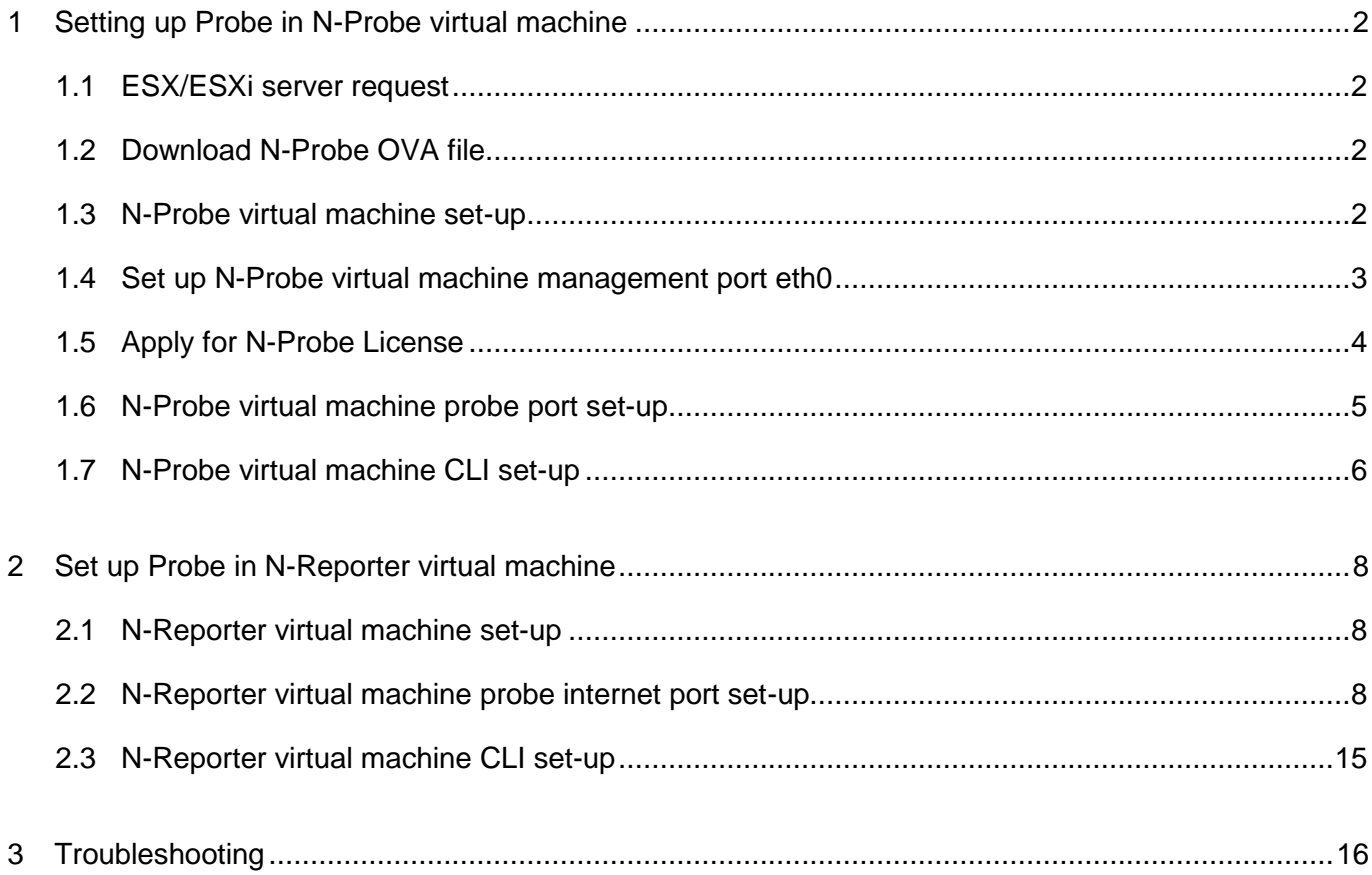

# <span id="page-2-0"></span>**1** Setting up Probe in N-Probe virtual machine

## <span id="page-2-1"></span>**1.1 ESX/ESXi server request**

- (1) Please prepare a Server. Recommended specification:
- $\checkmark$  CPU: Intel Xeon E3-1230 v2 or above.
- $\checkmark$  Memory: Over 8G.

If you want to reach the best performance while N-Probe is operating, we need at least 1G Ram for one LAN port, and at least 2G Ram for two LAN ports, and so on. If the HDD storage is over 3GB, N-Probe needs 1G Ram.

 $\checkmark$  Install ESX/ESXi 4.1.0 or above.

- (2) Please prepare a Windows computer, and install VMware vSphere Client,(vSphere Client 4.1.0 or above is recommended,) for ESX/ESXi Server management.
- (3) Please prepare a N-Reporter machine or N-Reporter virtual machine to receive Flow from N-Probe.

To prepare a N-Reporter virtual machine, please refer to N-Reporter virtual machine setup document:

[http://www.npartnertech.com/download/setup/N-Reporter-VMware-set upment-en.pdf](http://www.npartnertech.com/download/setup/N-Reporter-VMware-set%20upment-en.pdf)

# <span id="page-2-2"></span>**1.2 Download N-Probe OVA file**

The download link of VMware ESX/ESXi version N-Reporter Image:

<http://www.npartnertech.com/download/vm/N-Probe.ova>

# <span id="page-2-3"></span>**1.3 N-Probe virtual machine set-up**

- (1) Open VMware vSphere Client, and login ESXi Server.
- (2) Click [File]  $\rightarrow$  [Deploy OVF Template].
- (3) Click [Browse...], then choose N-Probe.ova, and click [Next].
- (4) Click [Next].
- (5) Type in the name of N-Probe virtual machine, in this case: "N-Probe". Then click [Next].
- (6) Choose datastore, and click [Next].
- (7) Please choose the applicable format. Thick format is recommended due to its higher performance. Check [Thick provision format], and click [Next]. Thick format requires the complete size of a virtual HDD storage. N-Probe requires 1G storage.

#### **N-Reporter**

**Note: Please choose [Thick provision lazy zeroed] for ESXi 5 version; [Thick provision format] for ESXi 4.**

## <span id="page-3-0"></span>**1.4 Set up N-Probe virtual machine management port eth0**

- (1) N-Probe set-up: Please download NReporter-QuickStart-Guide for reference.
- (2) Download quick start guide: [http://www.npartnertech.com/download/setup/N-Reporter-](http://www.npartnertech.com/download/setup/N-Reporter-QuickStart-Guide-EN.pdf)[QuickStart-Guide-EN.pdf](http://www.npartnertech.com/download/setup/N-Reporter-QuickStart-Guide-EN.pdf)
- (3) Set up management port (Ethernet interface eth0):

Open VMware vSphere Client, and login ESXi Server。

Click [N-Probe virtual machine], and click [Console] to enter console interface. Then, login CLI.

(Note: The preset CLI account/password: npartner / npartner)

configure terminal #Enter configure terminal

interface eth0 192.168.2.2 255.255.255.0 gw 192.168.2.253

#The format is "interface [interface] [N-Probe IP] [subnet\_mask] gw [gateway\_IP] "。

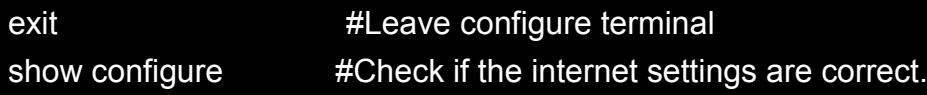

In this case, the IP of N-Probe eth0 is set 192.168.2.2.

```
Welcome to N-Reporter CLI!
N-Probe# show conf
==== System Configuration =====
clock timezone 8
hostname N-Probe
interface eth0 192.168.2.2 255.255.255.0 gw 192.168.2.253
===== System Configuration =====
```
# <span id="page-4-0"></span>**1.5 Apply for N-Probe License**

- (1) Type in browser URL<http://192.168.2.2/sysadm/register.html> to connect Web login interface. Click [Get Machine Key], and download machine.dat.
- (2) Send machine.dat to [support@npartnertech.com.](mailto:support@npartnertech.com)

**Email format:**

**Subject: N-Probe License test application Contents: Organization: Applicant: Email Address: Contact phone: Service dealer or SI firm: (Not necessary) Remark:**

(3) [support@npartnertech.com](mailto:support@npartnertech.com) will reply the letter with License File. Please connect to [http://192.168.2.2,](http://192.168.2.2/) and upload license file. The system will restart automatically after finishing uploading.

# <span id="page-5-0"></span>**1.6 N-Probe virtual machine probe port set-up**

- (1) Open VMware vSphere Client, ESX/ESXi.
- (2) Click [ Home  $] \rightarrow$  [ Inventory ].
- (3) View all the Physical Network Adapters of ESXi Server. Click [ESXi Server]  $\rightarrow$  $[Configuration] \rightarrow [Network Adapters]$ . In this case, N-Probe virtual machine uses physical ethernet port vmnic0 as management port (eth0), and physical ethernet port vmnic1 to receive mirror traffic from Switch. Please connect vmnic1 to Switch mirror port.

#### **Note: Set up mirror port on Switch first.**

### **Note: For multiple interface probe test environment, please connect ESXi vmnic1~vmnicN onto multiple parallel switch mirror port.**

(4) If vmnic1does not have Network Label, add vmnic1 Network Label as "VM Network2." Click [ESXi Server]  $\rightarrow$  [ Configuration ]  $\rightarrow$  [ Networking ]  $\rightarrow$  [ Add Networking ... ]. Check [Virtual Machine ] for Connect type, click [ Next ]. Check [ Create Virtual Switch ], check [ vmnic1 ], and click [ Next ]. Use the preset Network Label "VM Network2," click [ Next ]. Click [ finish ].

**Note: For multiple interface probe test environment, please add vmnic1~vmnicN to the matching Network Label "VM Network2" ~ "VM NetworkN+1."**

(5) Start VM Network2 Promiscuous Mode. Click [ESXi Server]  $\rightarrow$  [ Configuration ]  $\rightarrow$ [ Networking ]  $\rightarrow$  [ vSwitch1 Properties... ]. Click [ VM Network2 ]  $\rightarrow$  [ Edit...]  $\rightarrow$  [ Security ]. Check [Promiscuous Mode], choose [Accept] from drop-down menu, and click [ OK ]. **Note: For multiple interface probe test environment, VM Network2 ~ VM NetworkN are all required to start promiscuous mode.**

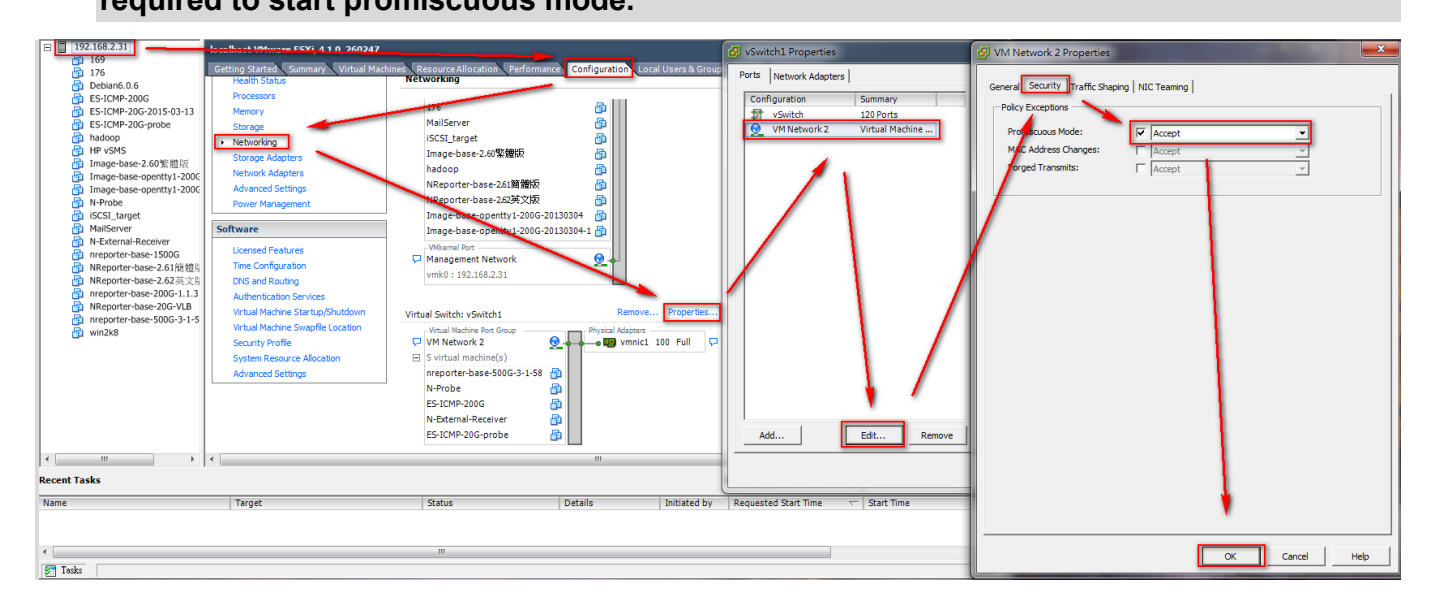

- (6) Turn off N-Probe virtual machine. Click N-Probe virtual machine, then click [ Edit virtual machine settings ].
- (7) Click the second Virtual Network Adapter (Network adapter 2) of N-Probe virtual machine. Choose [VM Network2] for Network label, and click [OK].

**Note: For multiple interface probe test environment, N-Reporter needs to add multiple virtual Network adapters. Different from management port eth0, we call them N-Reporter eth1, eth2, …, ethN. Each Network Label must match its ESXi Server to connect onto the parallel switch vmnic1, vmnic2, …, vmnicN.** 

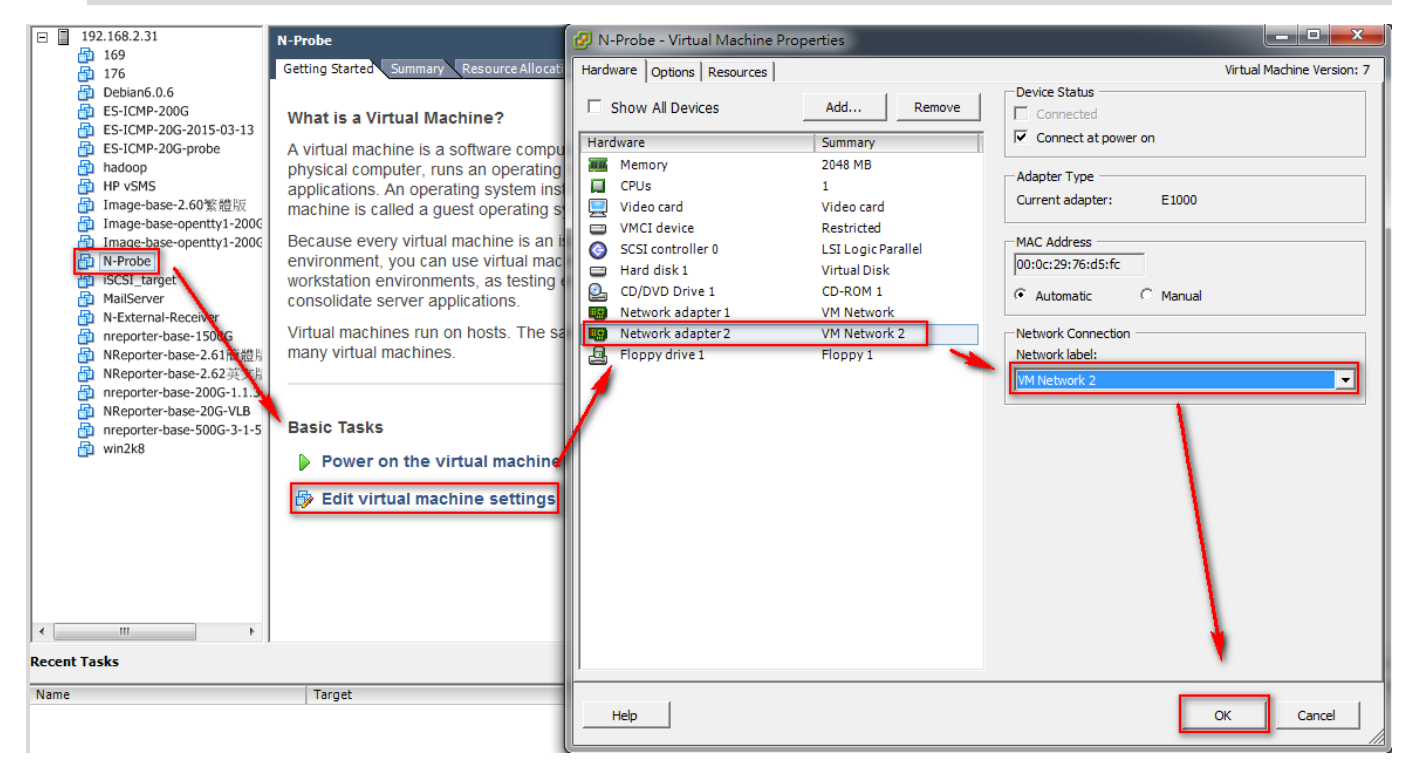

(8) Start N-Probe virtual machine.

### <span id="page-6-0"></span>**1.7 N-Probe virtual machine CLI set-up**

- (1) Enter N-Reporter CLI by vSphere Console. Open VMware vSphere Client, and login ESX/ESXi. Click [ Home ]  $\rightarrow$  [ Inventory ]. Click N-Probe virtual machine  $\rightarrow$  [ Console ]. Type in login account: npartner, password: npartner, to enter N-Probe CLI.
- (2) Type in "configure terminal", click Enter, to enter configure terminal.

Type in "flow-export \$N-Reporter IP \$port", in this case: "flow-export 192.168.2.1 9001" to set up IP and port for receive flow.

Type in "flow-sampling 1" to set up flow sampling rate, default setting as 1.

Type in "probe interface 1" to start probe. Turn on an ethernet port eth1.

Type in "syslog-export \$N-Reporter IP", in this case: "syslog-export 192.168.2.1" to set up

IP for receive Syslog.

Type in "exit" then leave configure terminal.

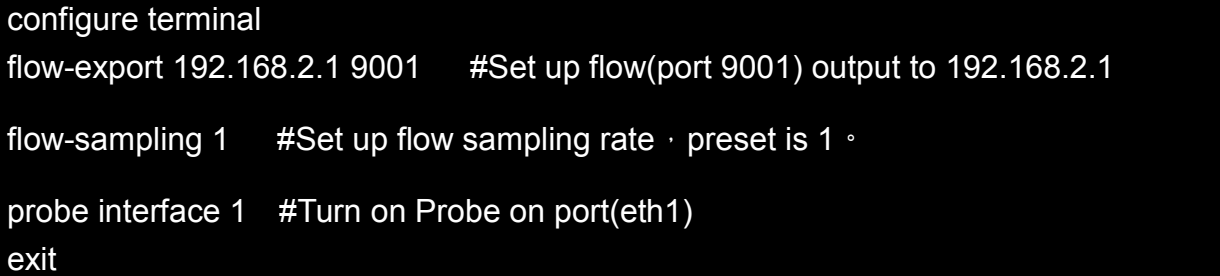

**Note: For multiple interface probe test environment, please set up "probe interface N."**

```
==== System Configuration =====
N-Probe# conf ter
N-Probe(config)# flow-export 192.168.2.1 9001
N-Probe(config)# flow-sampling 1
N-Probe(config)# probe interface 1
N-Probe(config)# exit
N-Probe# show conf
==== System Configuration =====
clock timezone 8
flow-export 192.168.2.1 9001
flow-sampling 1
hostname N-Probe
interface eth0 192.168.2.2 255.255.255.0 gw 192.168.2.253
probe interface 1
==== System Configuration ====
```
# <span id="page-8-1"></span><span id="page-8-0"></span>**2 Set up Probe in N-Reporter virtual machine 2.1 N-Reporter virtual machine set-up**

Please refer to "Installing N-Reporter image on VMWare ESX/ESXi " for N-Reporter virtual machine set-up.

Document download URL:

[http://www.npartnertech.com/download/setup/N-Reporter-VMware-set upment-en.pdf](http://www.npartnertech.com/download/setup/N-Reporter-VMware-set%20upment-en.pdf)

**Note: While applying for N-Reporter virtual machine License, please note that the application includes the license of Probe module.**

The name of the N-Reporter virtual machine in this case is " ES-ICMP-200G. "

# <span id="page-8-2"></span>**2.2 N-Reporter virtual machine probe internet port set-up**

- (1) Open VMware vSphere Client, ESX/ESXi.
- (2) Click [ Home  $] \rightarrow$  [ Inventory ].

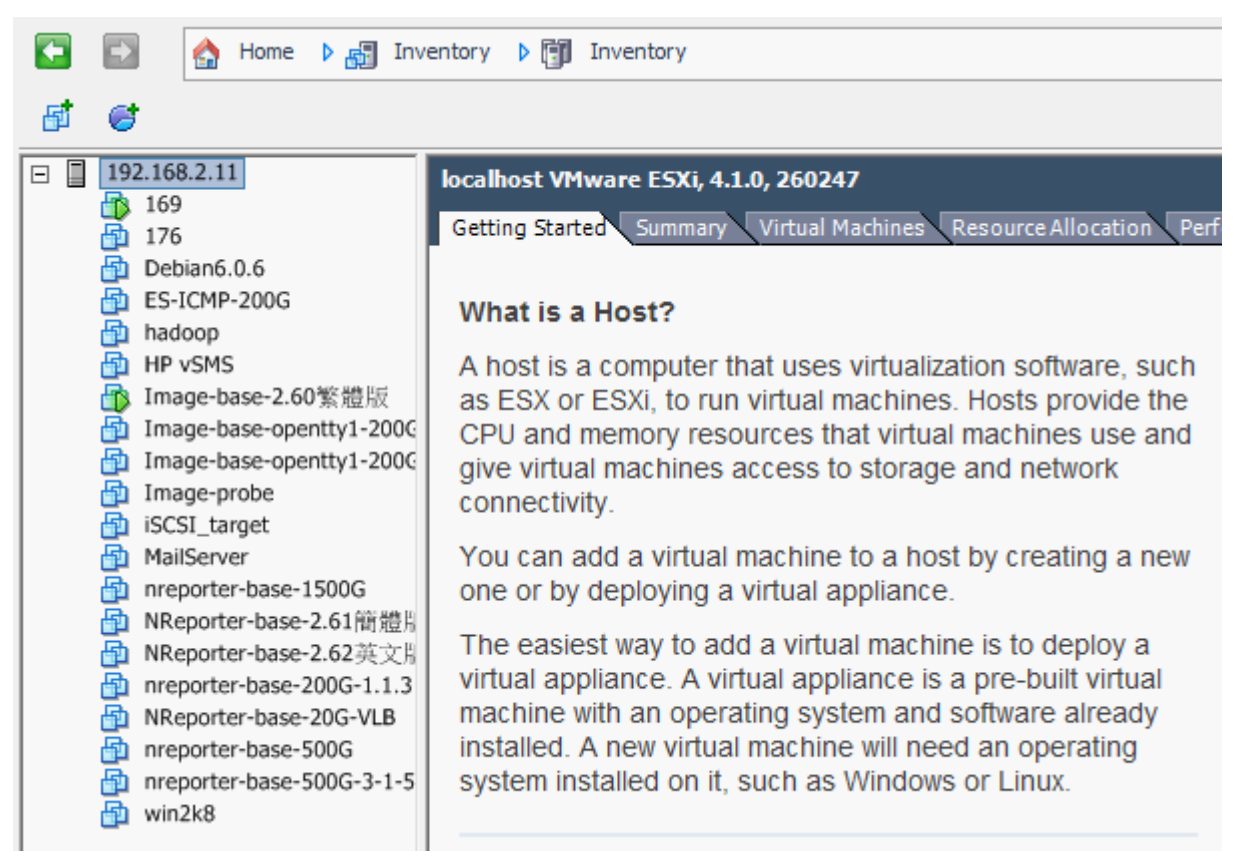

(3) View all the Physical Network Adapters of ESXi Server. Click ESXi Server (In this case: 192.168.2.11) → [ Configuration ] → [ Network Adapters ]. Generally speaking, N-Reporter virtual machine uses physical network card vmnic0 as management port, and use physical network card vmnic1 to receive the mirror traffic of Switch. Please connect vmnic1 onto the Switch mirror port.

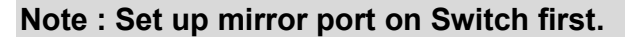

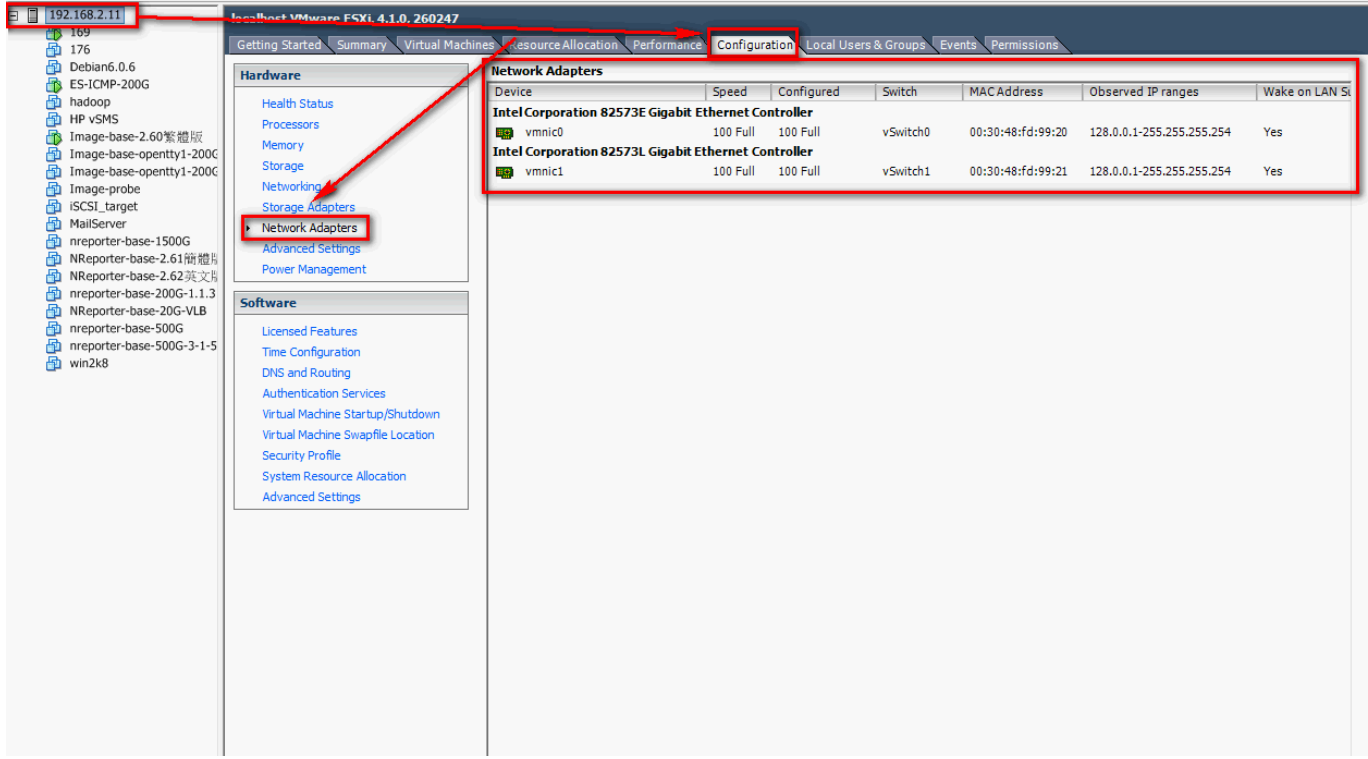

(4) If vmnic1 does not have Network Label, add vmnic1 Network Label as "VM Network2." Click

ESXi Server  $\rightarrow$  [ Configuration ]  $\rightarrow$  [ Networking ]  $\rightarrow$  [ Add Networking ... ].

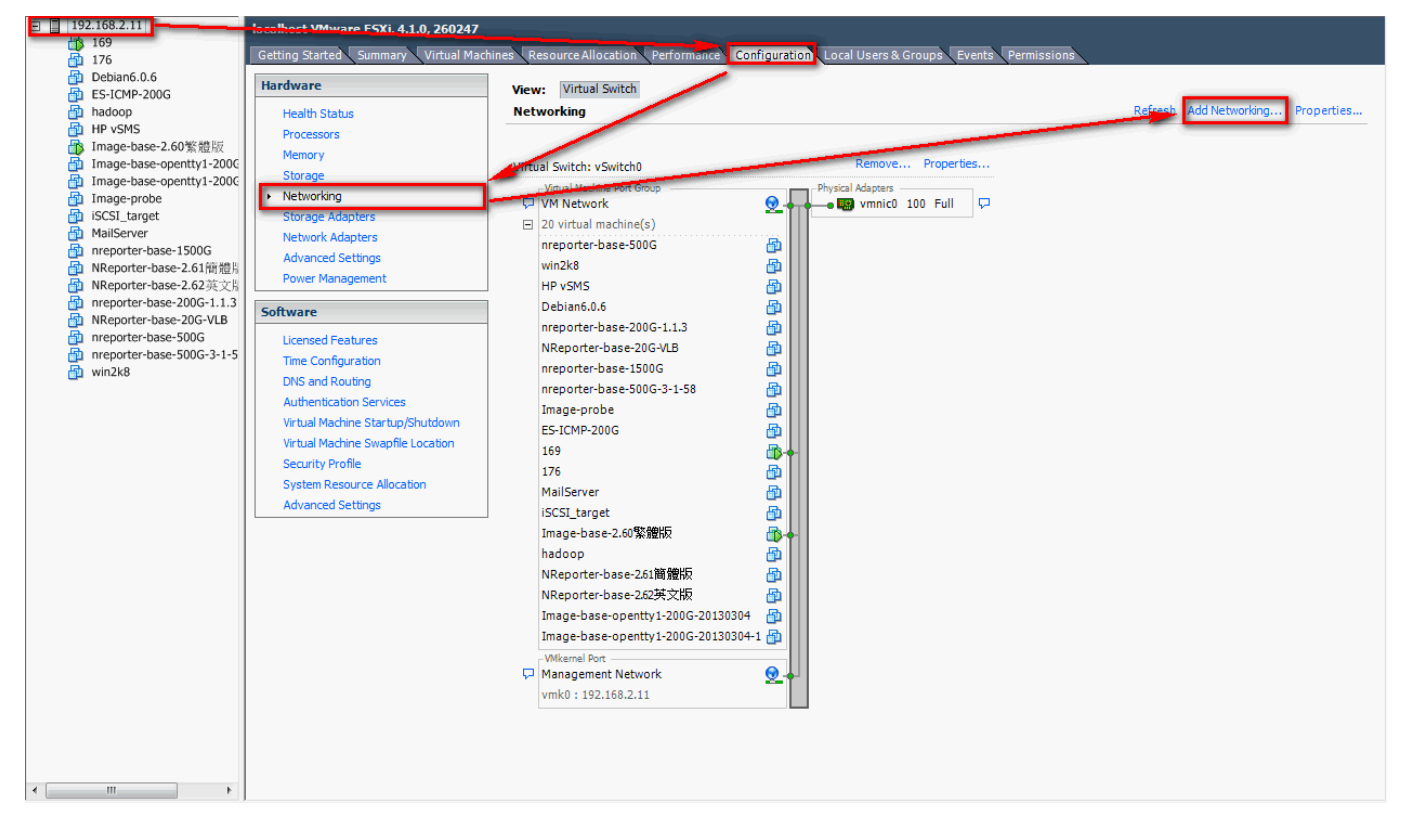

Check [ Virtual Machine ] for Connect type. Click [ Next ]. Check [ Create Virtual Switch ], check [ vmnic1 ]. Then click [ Next ]. Use the preset Network Label "VM Network2", click [ Next ]. Click[ finish ]。

(5) Start VM Network2 Promiscuous Mode. Click ESXi Server  $\rightarrow$  [ Configuration ]  $\rightarrow$ 

[ Networking  $] \rightarrow$  [ Properties... ].

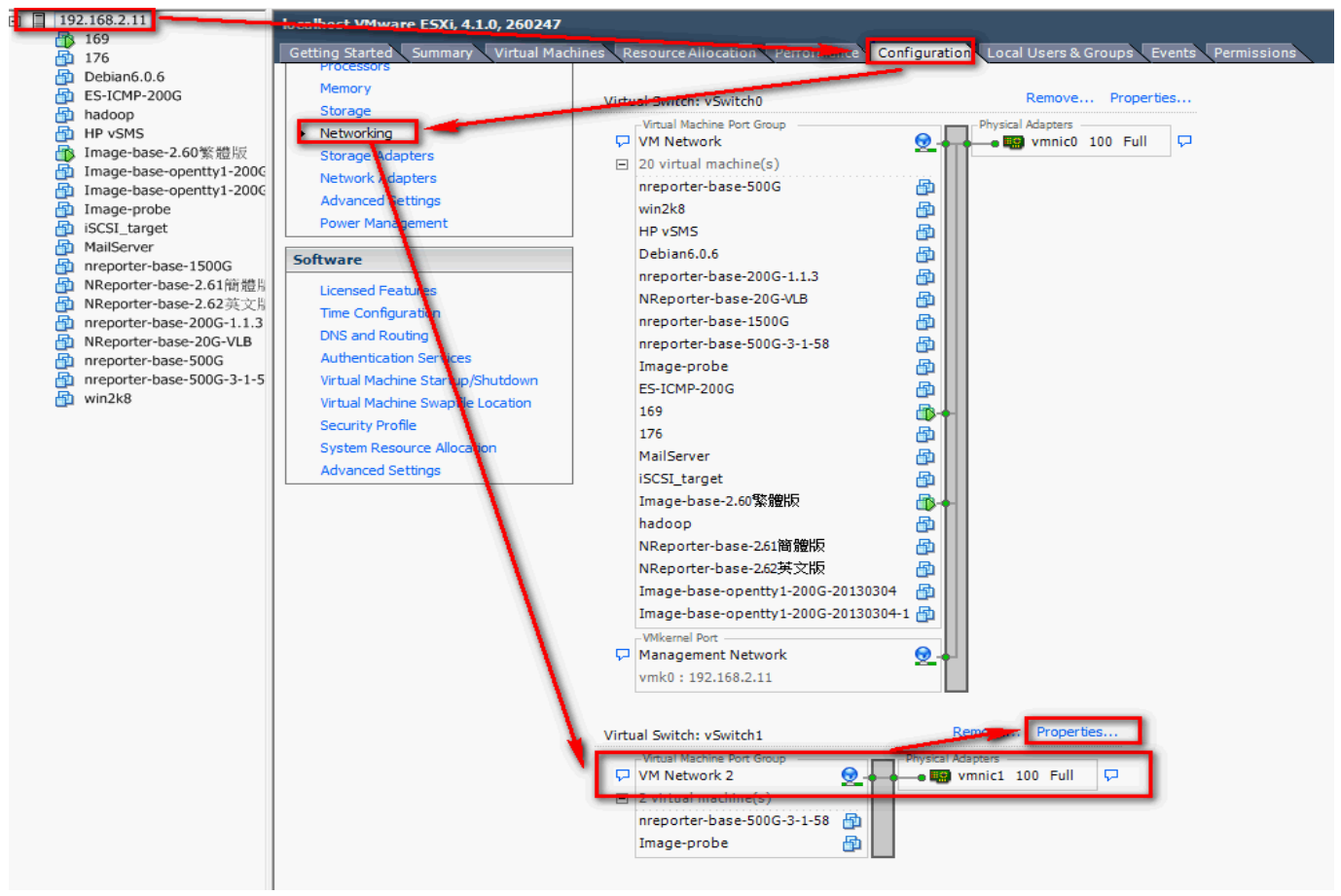

Click [ VM Network2 ] → [ Edit...] → [ Security ]. Check [Promiscuous Mode]. Choose [Accept] from the drop-down menu, click [ OK ].

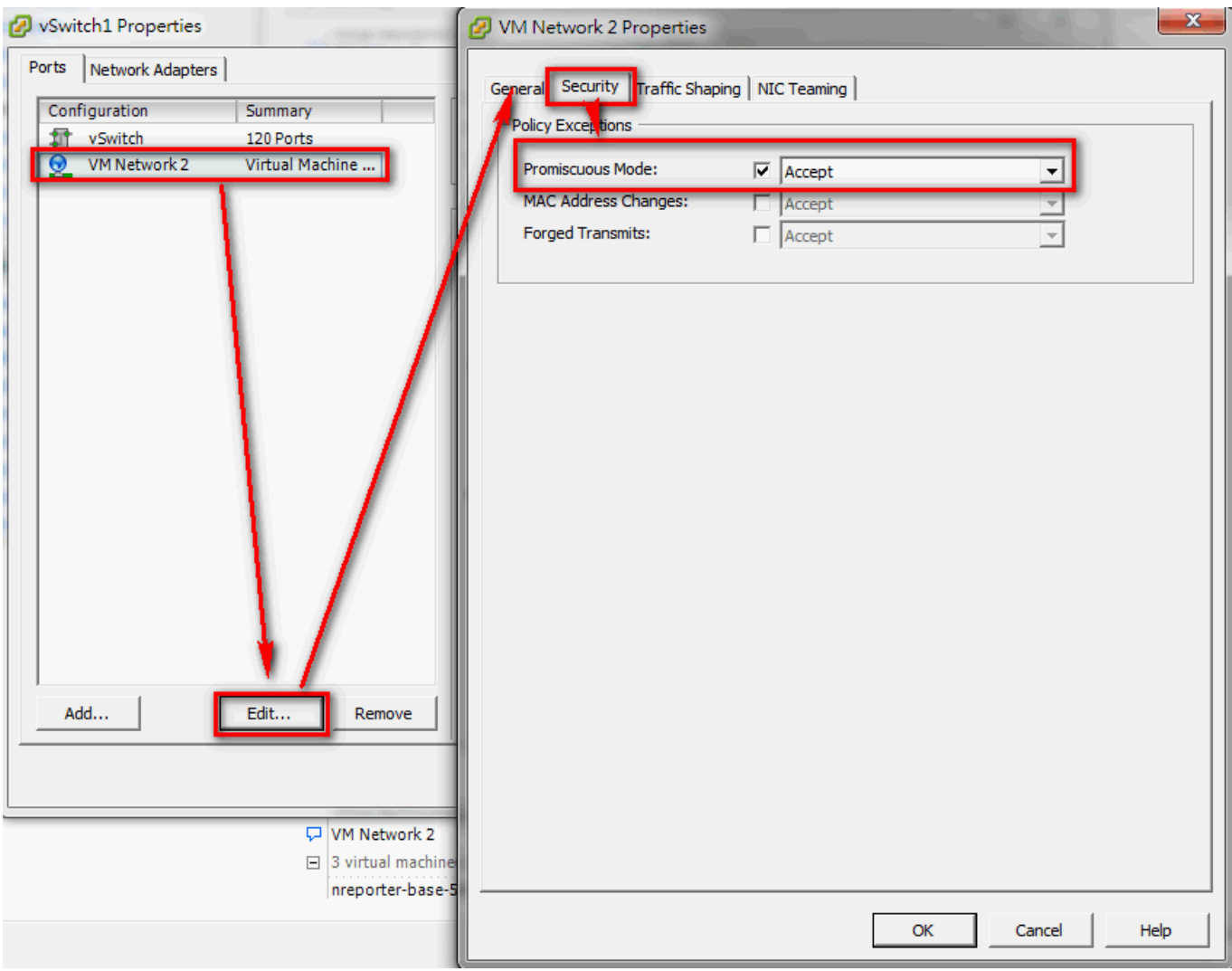

(6) Turn off N-Reporter virtual machine ES-ICMP-200G. Click N-Reporter virtual machine ES-

#### ICMP-200G, then click [Edit virtual machine settings ].

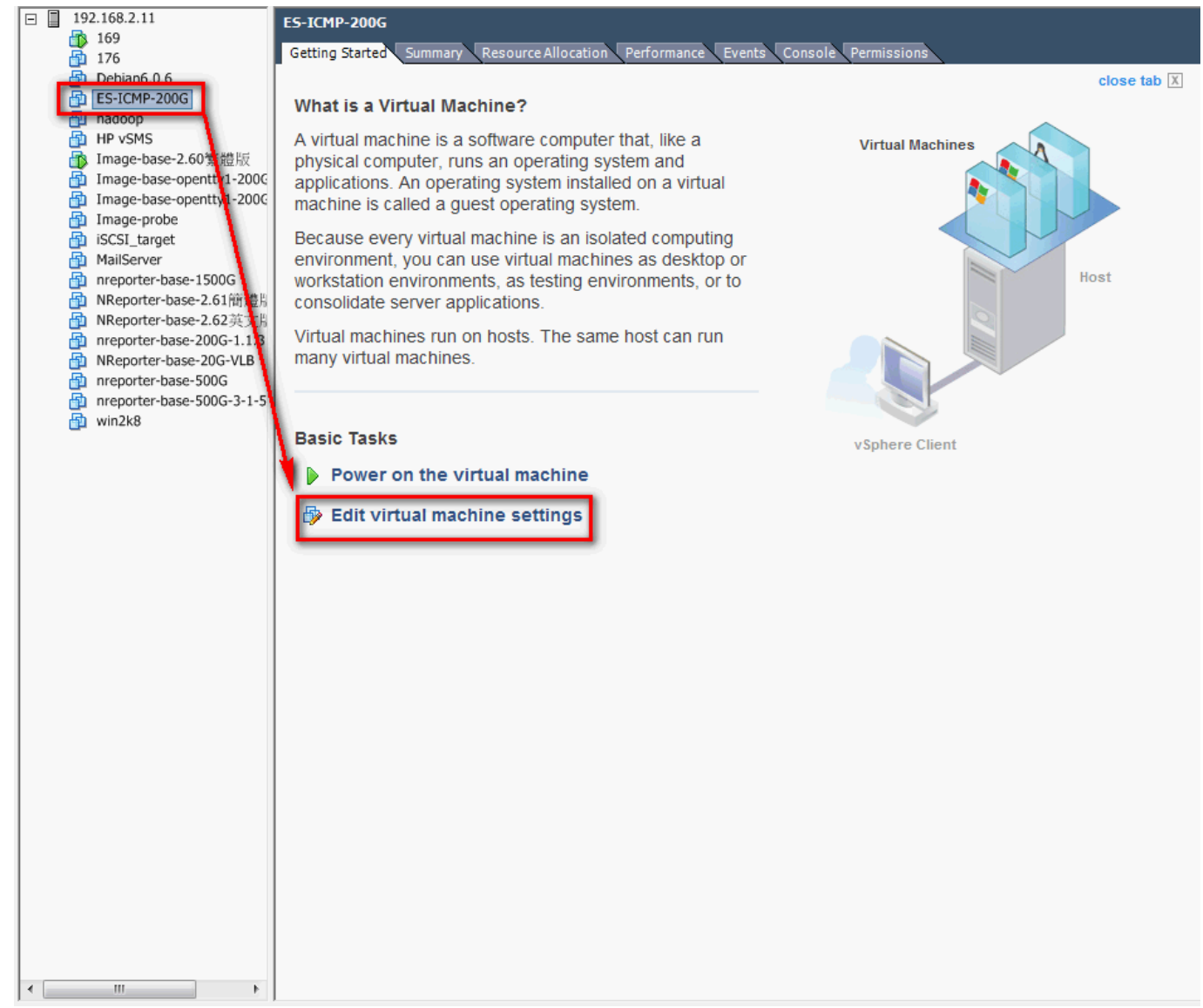

(7) Click the second Virtual Network Adapter of N-Reporter virtual machine (Network adapter 2).

Choose VM Network2 for Network label, then click [OK].

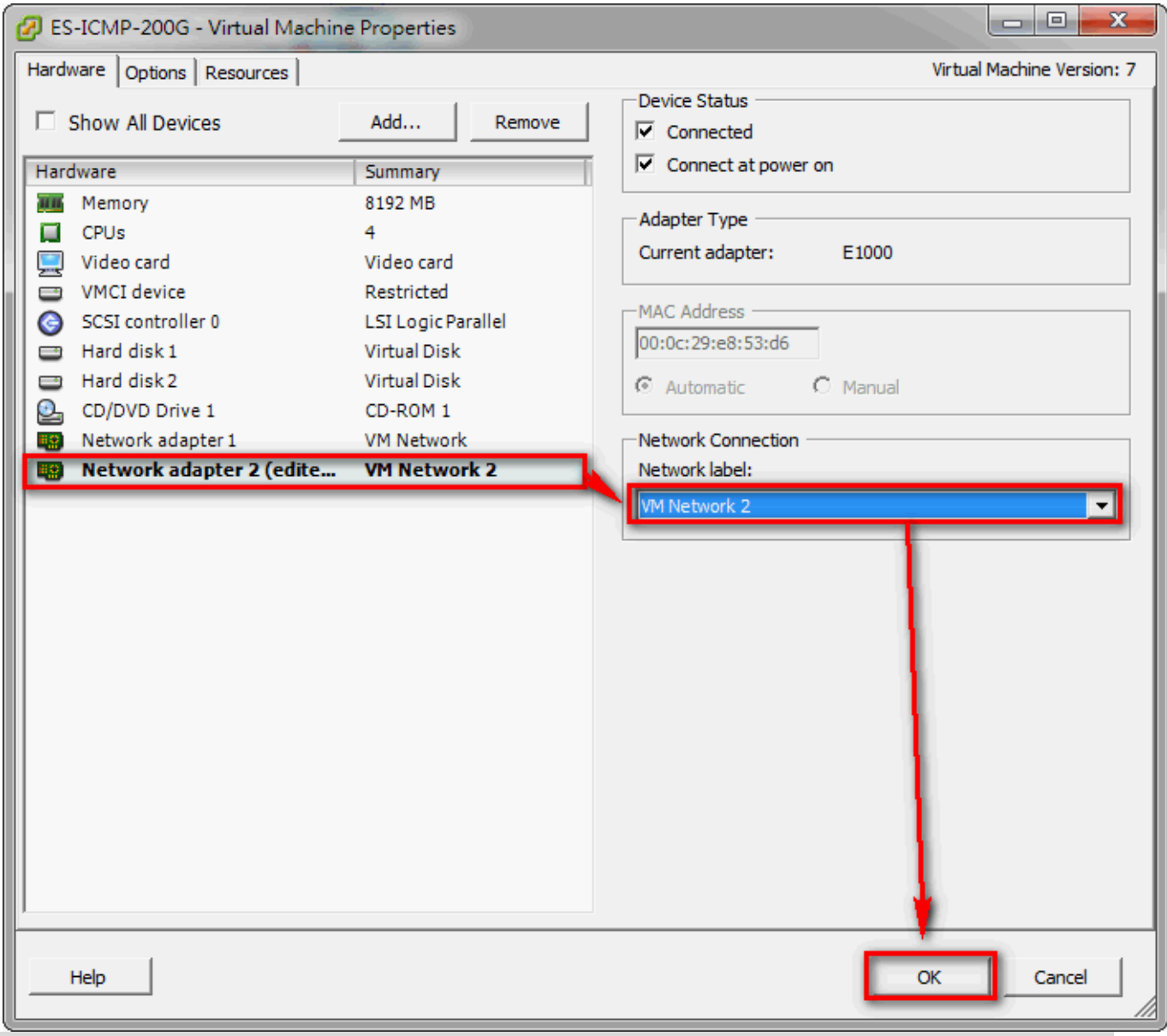

**Note: For multiple interface probe test environment, N-Reporter requires to add multiple virtual Network adapters. Different from the management internet port eth0, we call them N-Reporter eth1, eth2, …, ethN. The settings of each Network Label must match its ESXi Server to connect onto the parallel Switch vmnic1, vmnic2, …, vmnicN.**

(8) Start N-Reporter virtual machine.

# <span id="page-15-0"></span>**2.3 N-Reporter virtual machine CLI set-up**

(1) Enter N-Reporter CLI by vSphere Console. Open VMware vSphere Client to login ESX/ESXi. Click [Home]  $\rightarrow$  [Inventory]. Click N-Reporter virtual machine ES-ICMP-200G  $\rightarrow$  [Console ].

Type in login account: npartner, password: npartner, to enter N-Reporter CLI.

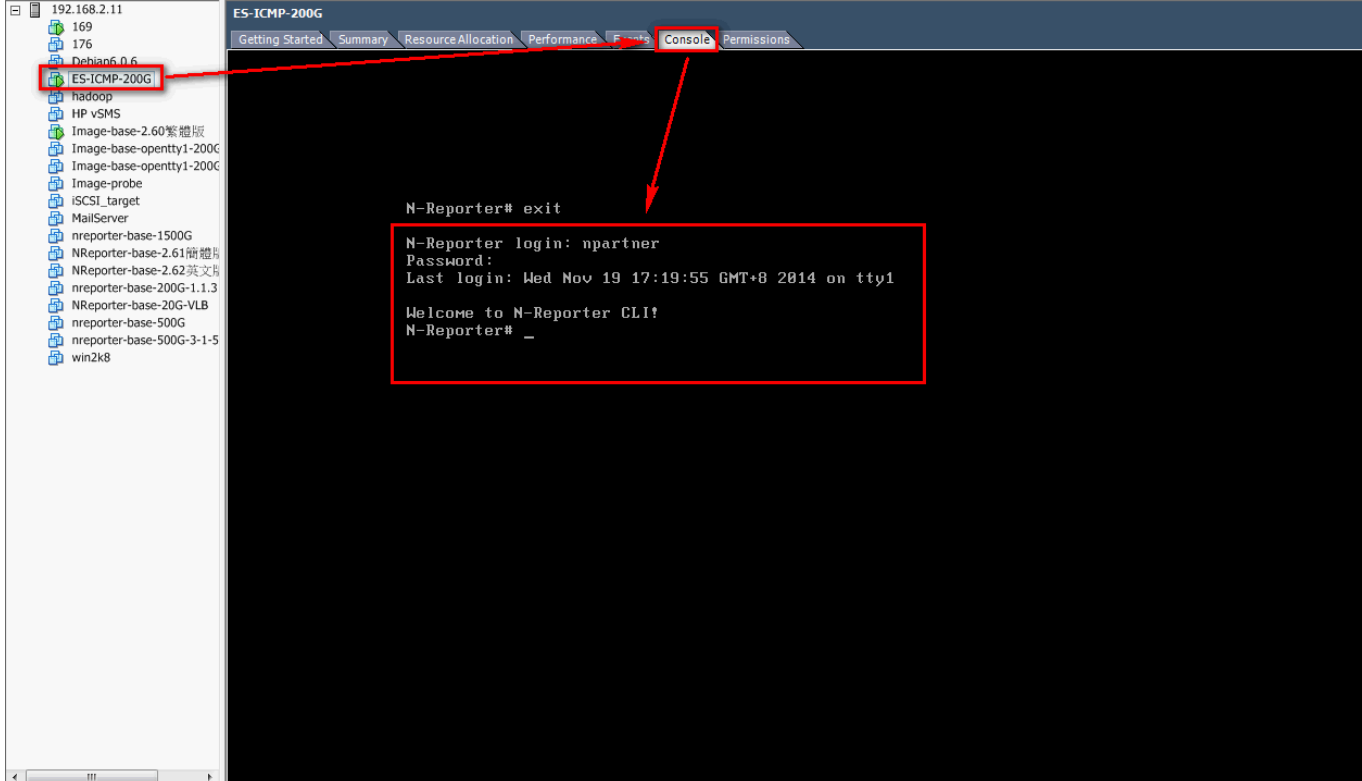

(2) Type in "configure terminal" .

Type in " probe on, " click [Enter] to start probe.

Type in "flow-export \$N-Reporter\_IP \$port", in this case: "flow-export 192.168.2.1

9001 ". Set up IP and port for receive flow.

Type in "exit" then leave configure terminal.

```
N-Reporter login: npartner
Password:
Last login: Wed Nov 19 17:19:55 GMT+8 2014 on tty1
Helcome to N-Reporter CLI!
N-Reporter# conf ter
N-Reporter(config)# flow-export 192.168.2.1 9001
N-Reporter(config)# probe on
Probe is ON
N-Reporter(config)# exit
N-Reporter#
```
# <span id="page-16-0"></span>**3 Troubleshooting**

- (1) Login N-Reporter Web. If the unknown Flow device of N-Reporter does not appear. Please check by the steps below.
- (2) Login N-Reporter CLI.
- (3) Enter N-Reporter NShell. Type in "nshell", then click Enter.

```
N-Reporter login: npartner
Password:
Last login: Wed Nov 19 17:19:55 GMT+8 2014 on tty1
Welcome to N-Reporter CLI!
N-Reporter# conf ter
N-Reporter(config)# flow-export 192.168.2.1 9001
N-Reporter(config)# probe on
Probe is ON
N-Reporter(config)# exit
N-Reporter#
 clear
            clear screen
 clock
            Configure clock
 configure Configuration from cli interface
            This command is obsolete
 d∪d
            Exit current mode and down to previous mode
 exitnshell
            N-Reporter shell
 reboot
            Reboot system
            Reset system configuration
 reset
 show
            Show running system information
 shutdown
            Shutdown system
N-Reporter# nsh
N-Reporter# nshell
bash-3.2#
```
(4) Test N-Reporter probe exports flow: Type in "tcpdump -i lo udp port 9001" during NShell

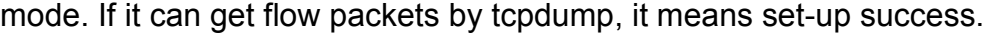

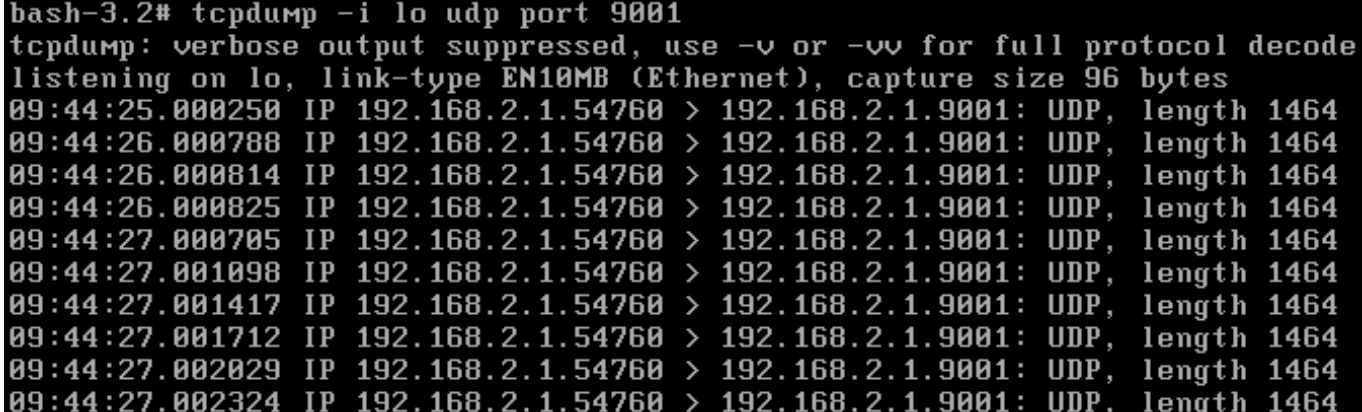

- (5) Test N-Reporter probe exports syslog: Type in "tcpdump -i lo udp port 514" during NShell mode. If it can get syslog packets, it means set-up success.
- (6) Test N-Reporter receives flow: Type in "tcpdump -i eth0 udp port 9001" during NShell

mode. If it can get flow packets, it means receive flow correctly.

(7) Test N-Reporter receives syslog: Type in "tcpdump -i eth0 udp port 514" during NShell mode. If it can get syslog packets, it means receive syslog correctly.

# **Contact Information**

**N-Partner Headquarter:**

TEL: +886-4-23752865 FAX: +886-4-23757458

#### **Technical Support:**

Email: [support@npartnertech.com](mailto:support@npartnertech.com) Skype: support@npartnertech.com **Sales Information:** Email: [sales@npartnertech.com](mailto:sales@npartnertech.com)

18

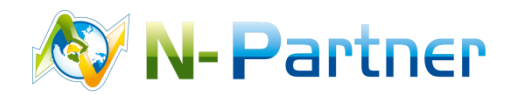